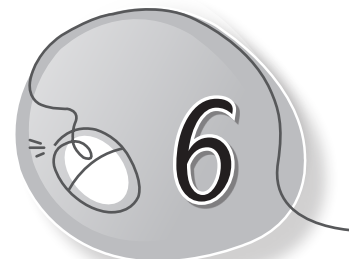

# *6* Aanya Learns to Paint

## **LESSON PLAN**

#### **Lesson Outcomes**

#### **After the end of the lesson, students will be able to:**

- » Describe MS Paint as a drawing program.
- » Open Paint on the computer.
- » Identify parts of the Paint window.
- » Describe the use of each part of the Paint window.
- » Use the Quick Launch Toolbar for quick access to common tasks.
- » Identify tools in the Toolbox.
- » Identify shapes in the Shapes box.
- » Identify colours in the Color box.
- » Use the Color 1 and Color 2 buttons as foreground and background colours.
- » Use different types of brushes.
- » Use different types of fill color options.
- » Erase a part or whole drawing.
- » Create drawings using all the tools learnt.
- » Save a drawing.
- » Open a saved drawing.
- » Open a new drawing.
- » Exit the Paint program.

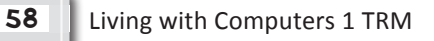

#### **WARM UP**

Look at the given screenshots and number the steps to open Paint.

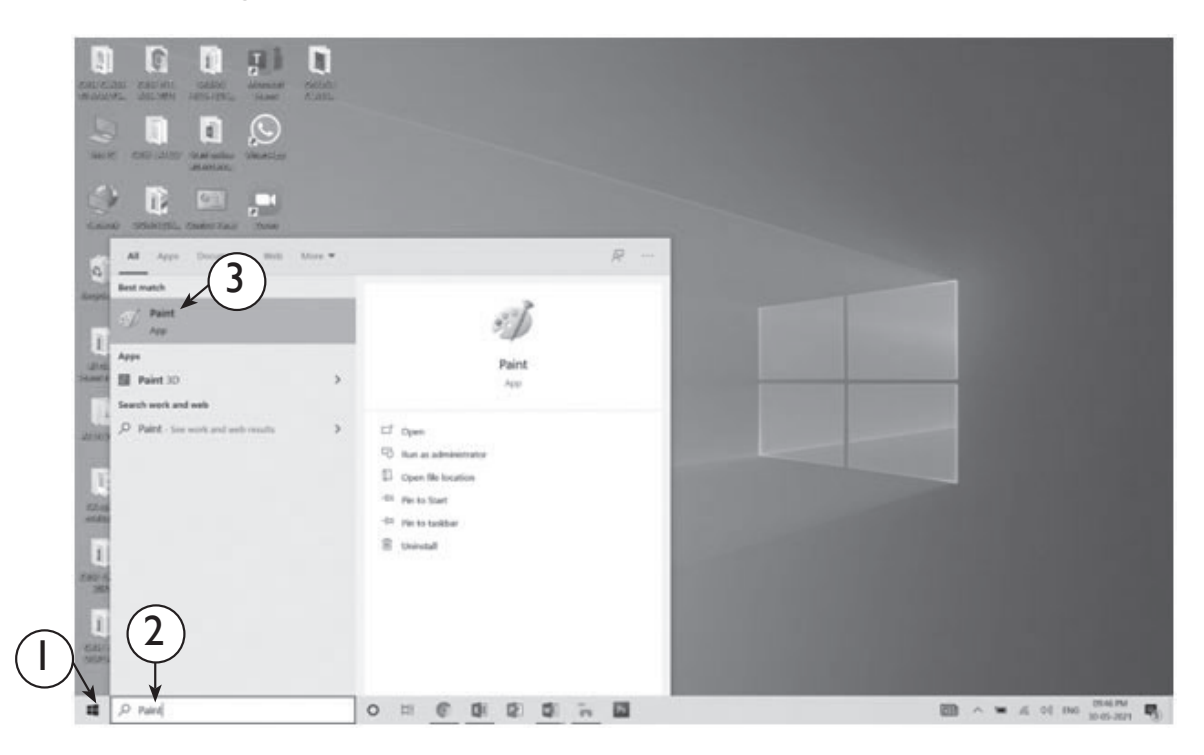

# **CHAPTER NOTES**

- » MS Paint is a drawing program which is packaged with the Windows OS.
- » To open Paint, click on Windows button. Then, type 'Paint' in the Search text box. In the list of search results that appears, click the Paint program or press Enter. The Paint window opens.
- » Identify parts of the Paint window.
- » Quick Access Toolbar contains commonly used shortcuts.
- » Title bar contains the file name and window control buttons.
- » There are two tabs, the Home tab and the View tab. Each tab has its Ribbon.

- » Ribbons are divided into groups. Each group has shortcuts.
- » The Toolbox contains tools like Brush, Eraser, Line, etc.
- » The Shapes box contains ready-made shapes like Heart, Star, Oval, etc.
- » Color box contains 16 different colours.
- » The Color 1 and Color 2 buttons are used as foreground and background colours. To select a colour, press its button.
- » Brushes are of different types which can be selected with a click.
- » Fill colours are of different types which can be selected with a click.
- » Eraser is used to erase a drawing.
- » Click on File  $\rightarrow$  New to open a new drawing.
- » Click on File  $\rightarrow$  Save to save a drawing.
- » Click on File  $\rightarrow$  Open to open a saved drawing.
- » Click on File  $\rightarrow$  Exit to exit from Paint.

#### **DEMONSTRATION**

- » Open Paint.
- » Select Color 1 and Color 2.
- » Draw freehand with the Pencil or Brushes tool.
- » Use the Eraser tool to erase.
- » Click and create shapes.
- » Use the Fill with color tool to fill shapes with colours.
- » Create different drawings.
- » Create, save and open a file.

## **LAB ACTIVITIES**

» Create the following drawings in Paint.

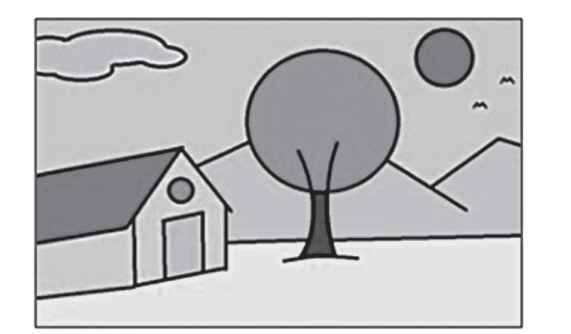

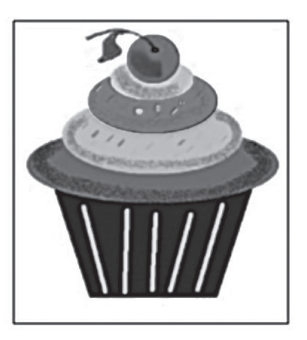

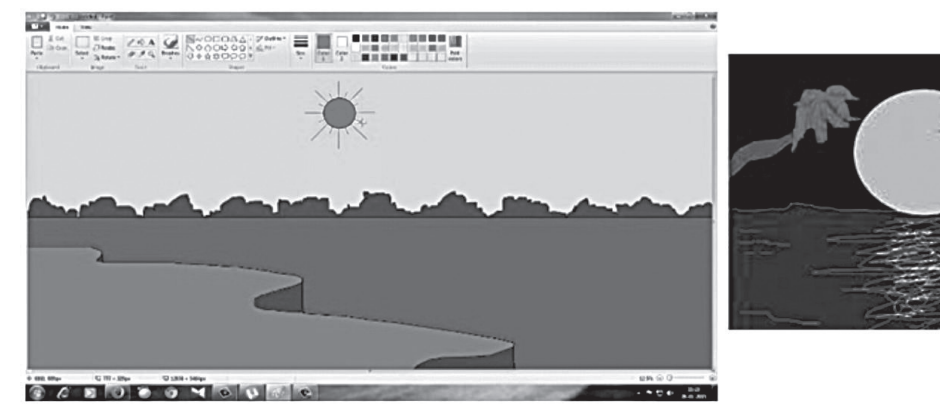

### **ASSESSMENT**

**Teacher can give an oral quiz to test the students on the following:**

- (i) Different parts of the Paint window
- (ii) Different Paint tools

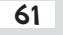